# Jak założyć konto w Praca.gov.pl - instrukcja

Marzena Smoleń Data publikacji: 19.03.2020

Praca.gov.pl to portal Ministerstwa Rodziny, Pracy i Polityki Społecznej umożliwiający załatwianie spraw w urzędach pracy przez Internet. Znajduje się na nim wykaz formularzy elektronicznych, które każdy klient może złożyć do wybranego Powiatowego Urzędu Pracy. Część wniosków przed uzupełnieniem wymaga zalogowania się na portalu - posiadania konta w Praca.gov.pl. Posiadanie konta jest również niezbędne, aby otrzymać odpowiedź od pracownika urzędu (gdy wybieramy "kontakt przez praca.gov.pl")

1. Aby założyć konto w portalu Praca.gov.pl należy przejść na stronę:<https://www.praca.gov.pl> i wybrać REJESTRACJA KONTA (rejestracja bez wychodzenia z domu wymaga posiadania kwalifikowanego podpisu elektronicznego lub Profilu Zaufanego - instrukcja jak założyć Profil Zaufany: [https://mielec.](https://mielec.praca.gov.pl/-/11777216-jak-zalozyc-profil-zaufany-instrukcja) [praca.gov.pl/-/11777216-jak-zalozyc-profil-zaufany-instrukcja](https://mielec.praca.gov.pl/-/11777216-jak-zalozyc-profil-zaufany-instrukcja) )

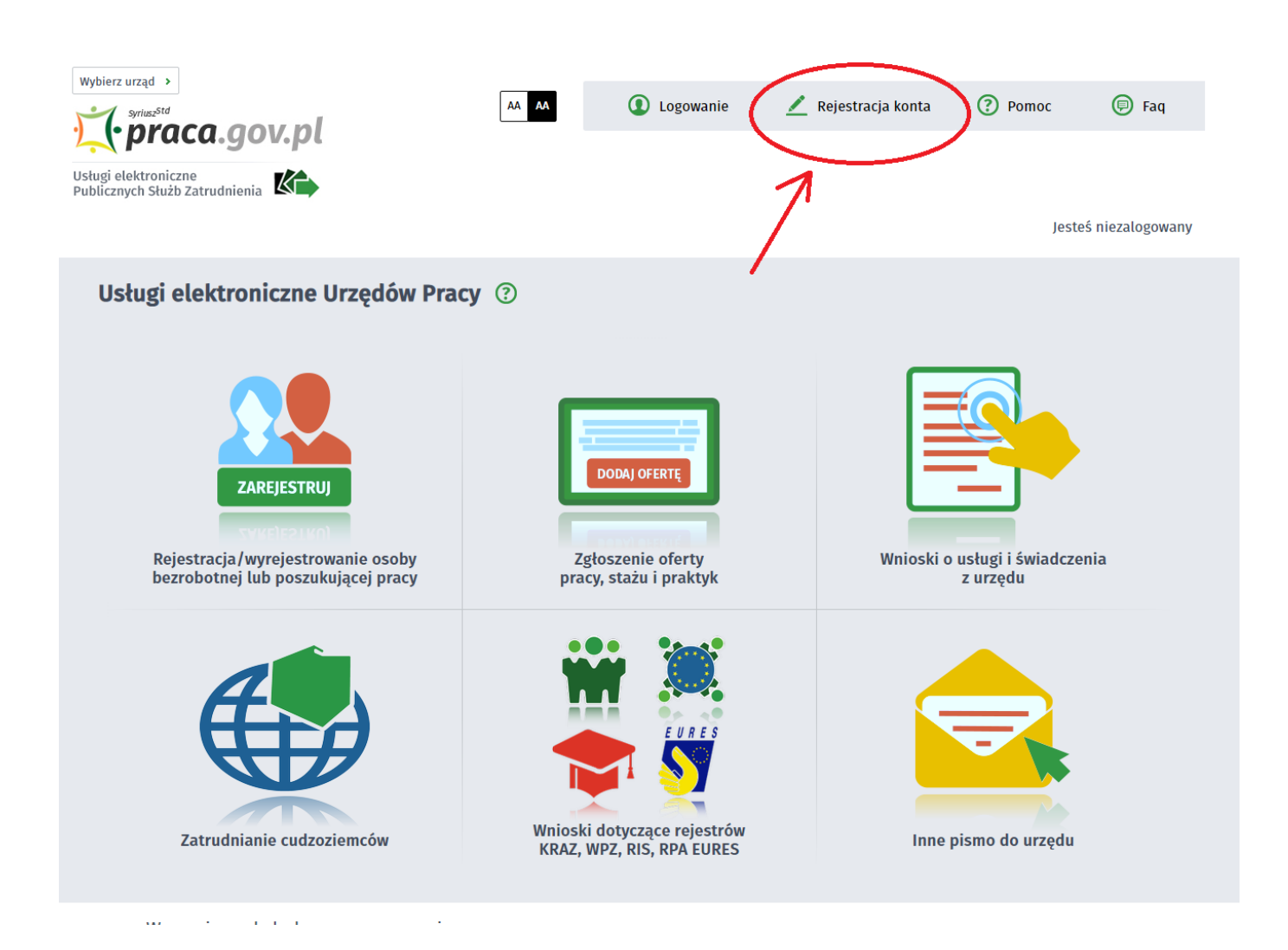

# 2. Wybieramy odpowiednią metodę rejestracji konta, gdy posiadamy Profil Zaufany wybieramy: Rejestruj konto i zweryfikuj przez login.gov.pl

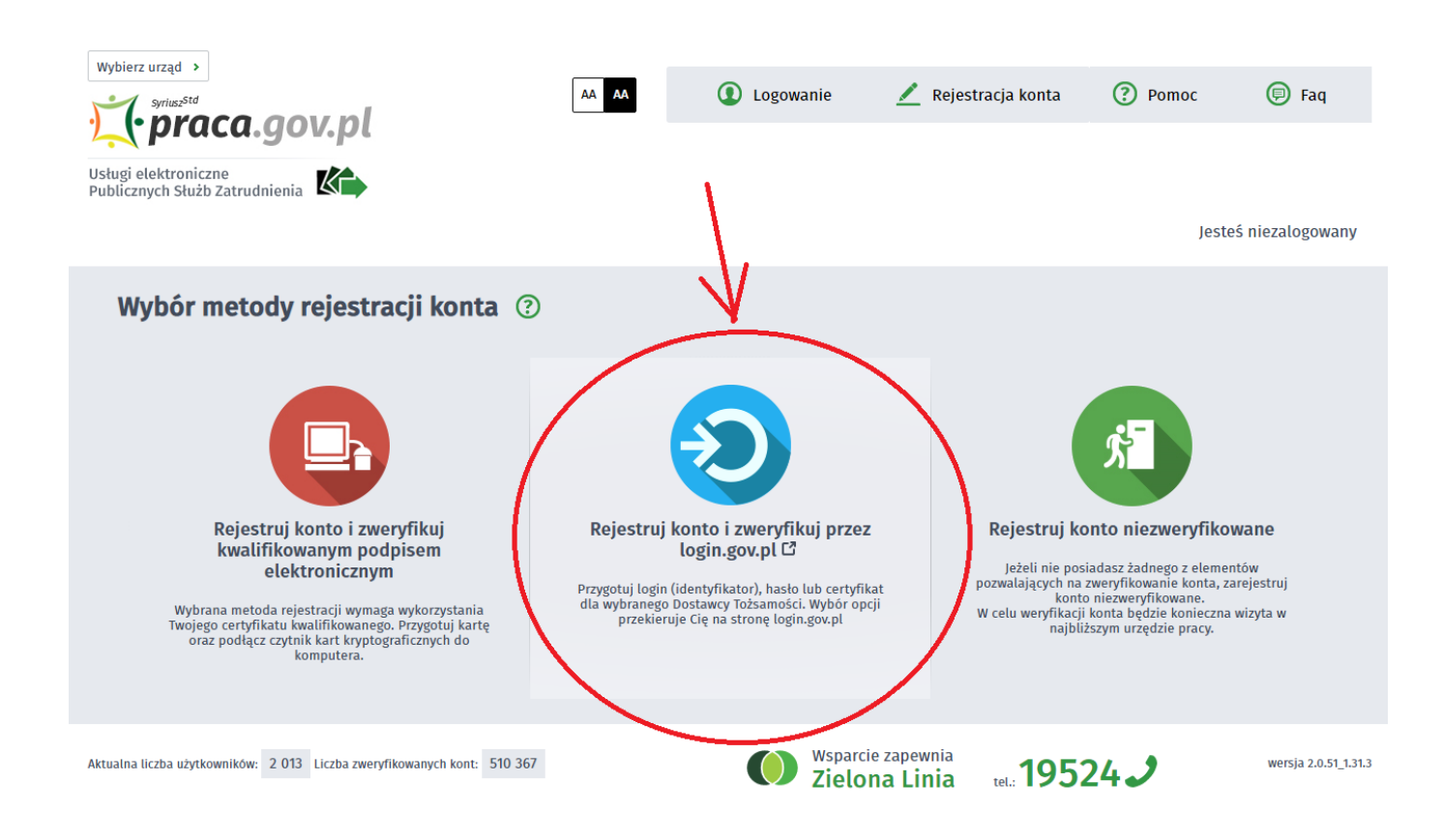

### 3. Uzupełniamy formularz rejestracyjny, w tym dane osobowe

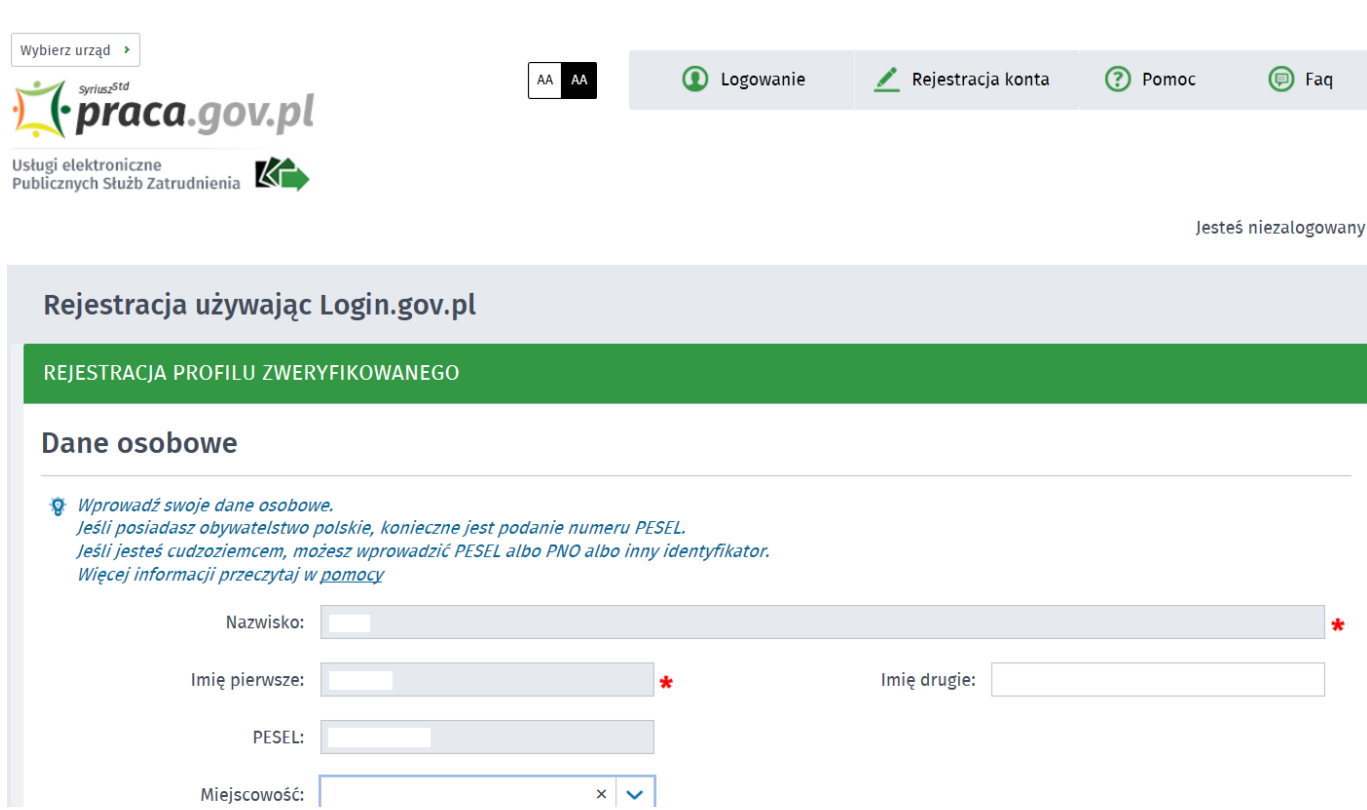

#### 26.04.2024 Jak założyć konto w Praca.gov.pl - instrukcja

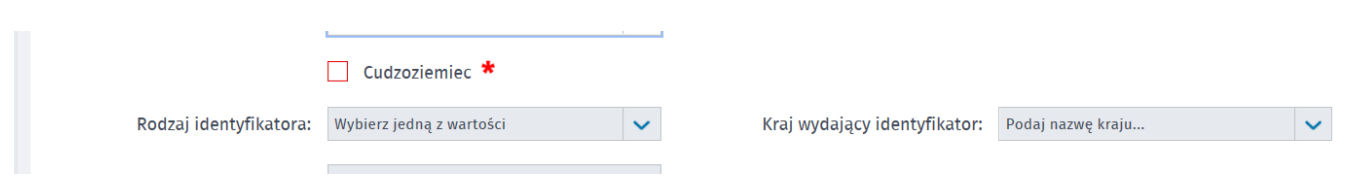

4. Następnie uzupełniamy dane kontaktowe, dane konta (login i hasło w portalu praca.gov.pl) oraz wybieramy odpowiadające nam Inne informacje. Na podany adres e-mail zostanie wysłana wiadomość potwierdzająca poprawną rejestrację.

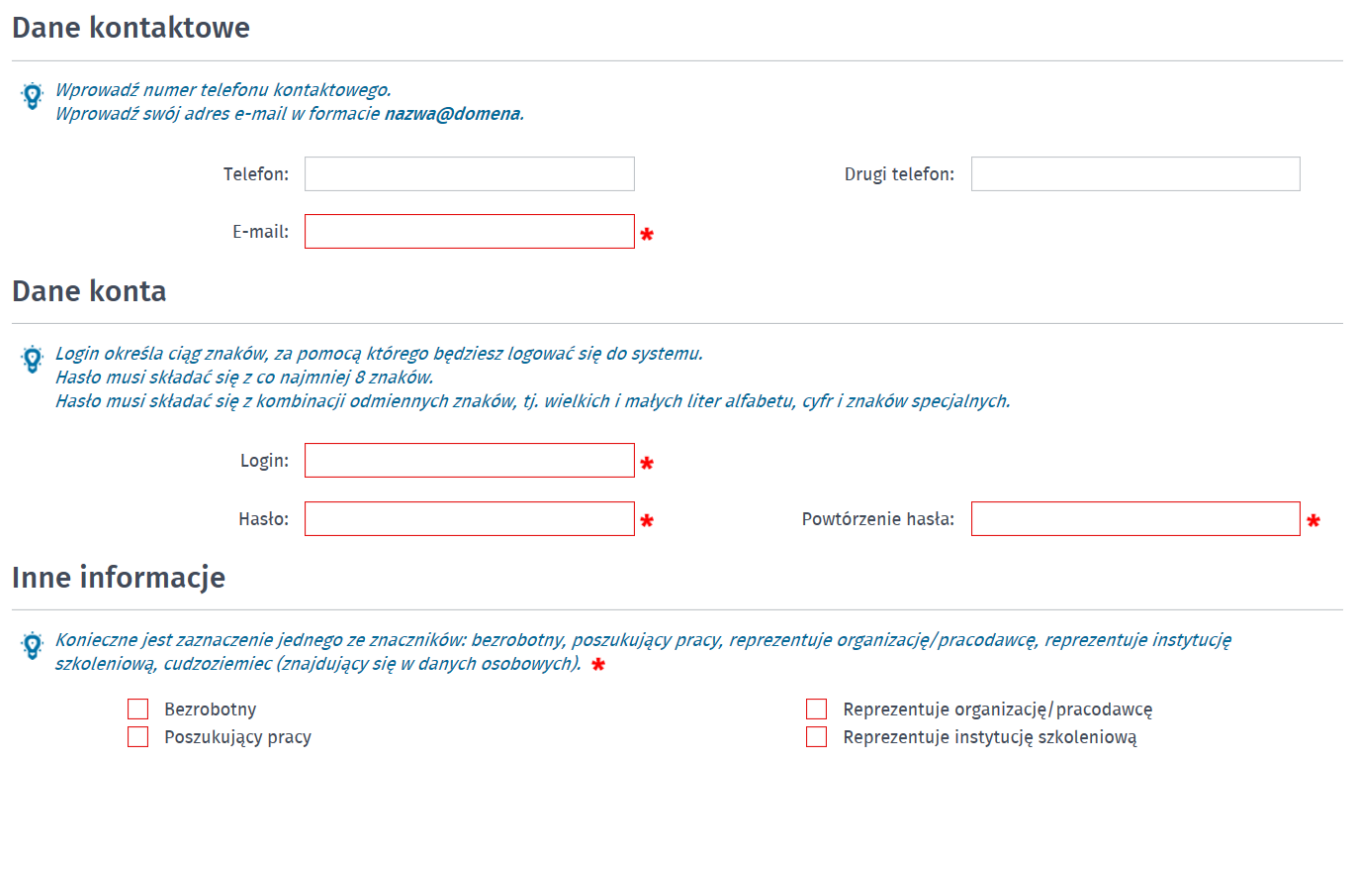

# 5. Akceptujemy regulaminy i wybieramy ZATWIERDŹ

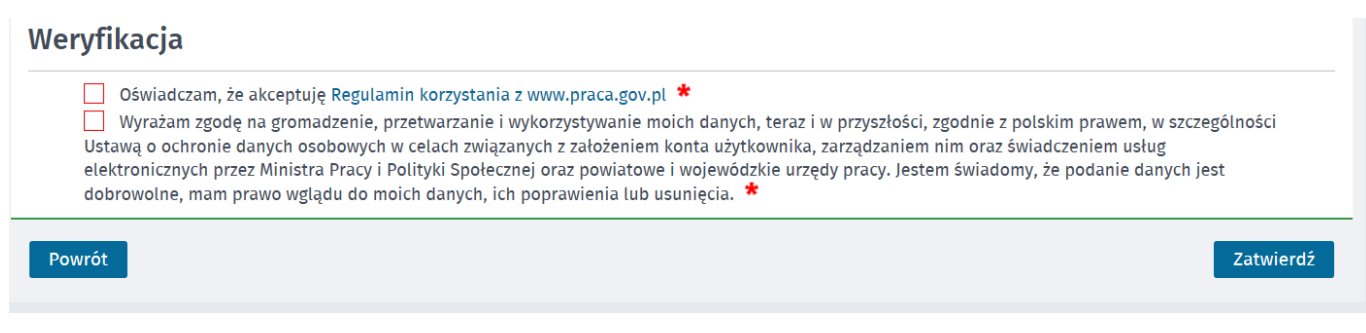

# 6. Poprawna rejestracja w portalu kończy się komunikatem potwierdzającym.

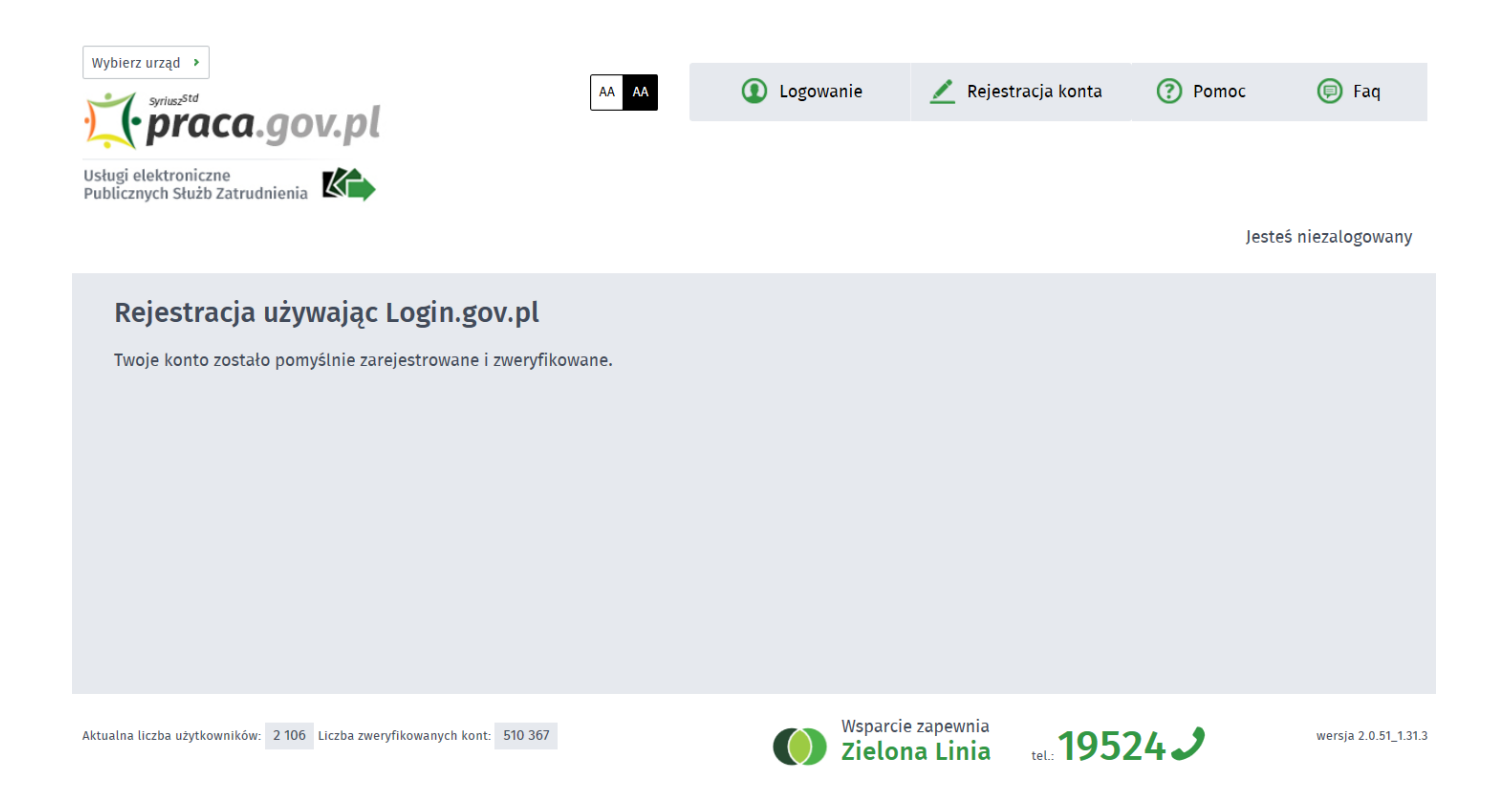

Na stronie:<https://mielec.praca.gov.pl/-/11377100-elektroniczne-uslugi-pup-w-mielcu-wykaz> znajduje się wykaz usług elektronicznych, które można załatwić w Powiatowym Urzędzie Pracy w Mielcu poprzez portal Praca.gov.pl.